**Γεώργιος Κουρουπέτρογλου**

# **Οδηγίες για την υποτιτλοποίηση βιντεοσκοπημένων μαθημάτων**

Έκδοση: 1.0

Αθήνα 2014

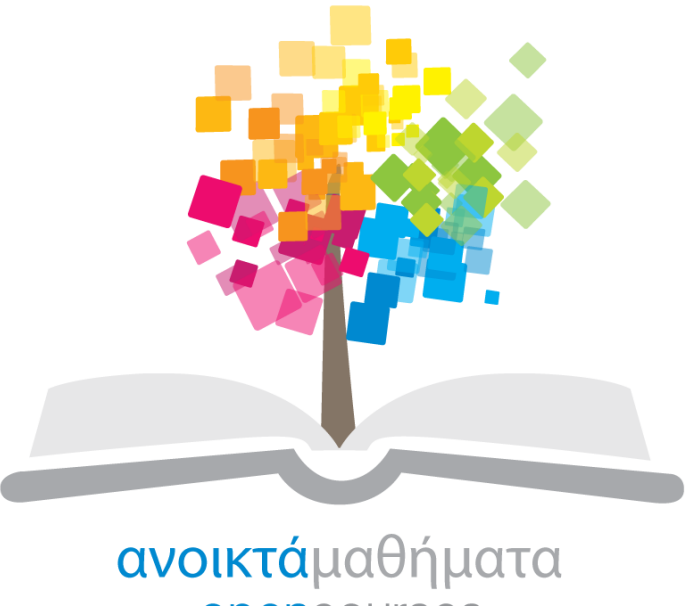

opencourses

**Έργο «Κεντρικό Μητρώο Ελληνικών Ανοικτών Μαθημάτων»**

[http://ocw-project.gunet.gr](http://ocw-project.gunet.gr/)

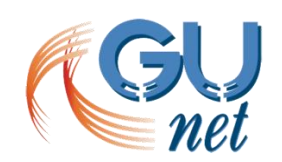

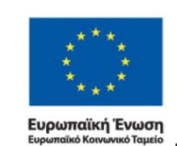

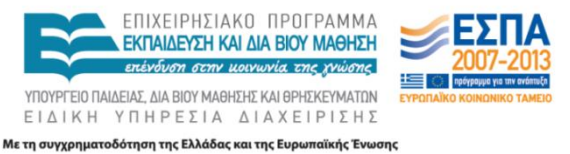

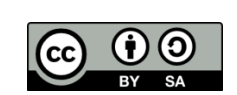

Στην υλοποίηση του παραδοτέου αυτού συνέβαλαν οι:

- Γεώργιος Κουρουπέτρογλου
- Δέσποινα Δεληγιώργη
- Νικόλαος Παπαθεοδώρου
- Ασημίνα Σπανίδου

#### **Σημείωμα Αναφοράς**

Copyright Ακαδημαϊκό Διαδίκτυο – GUnet, Γεώργιος Κουρουπέτρογλου 2014. Γεώργιος Κουρουπέτρογλου. «Οδηγίες για την υποτιτλοποίηση βιντεοσκοπημένων μαθημάτων». Έκδοση: 1.0. Αθήνα 2014. Διαθέσιμο από τη δικτυακή διεύθυνση <http://eclass.gunet.gr/courses/OCGU103/> 13/11/2014.

#### **Σημείωμα Αδειοδότησης**

Το παρόν υλικό διατίθεται με τους όρους της άδειας χρήσης Creative Commons Αναφορά Παρόμοια Διανομή 4.0 [1] ή μεταγενέστερη, Διεθνής Έκδοση.

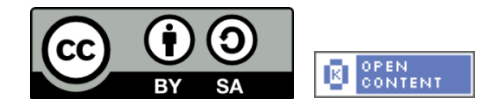

Η άδεια αυτή ανήκει στις άδειες που ακολουθούν τις προδιαγραφές του Oρισμού Ανοικτής Γνώσης [2], είναι ανοικτό πολιτιστικό έργο [3] και για το λόγο αυτό αποτελεί ανοικτό περιεχόμενο [4].

- [1] <http://creativecommons.org/licenses/by-sa/3.0/deed.el>
- [2] <http://opendefinition.org/od/ellinika/>
- [3]<http://freedomdefined.org/Definition/El>
- [4]<http://opendefinition.org/buttons/>

#### **Διατήρηση Σημειωμάτων**

Οποιαδήποτε αναπαραγωγή ή διασκευή του υλικού θα πρέπει να συμπεριλαμβάνει:

- Το Σημείωμα Αναφοράς
- Το Σημείωμα Αδειοδότησης
- Τη δήλωση διατήρησης Σημειωμάτων
- Το σημείωμα χρήσης έργων τρίτων (εφόσον υπάρχει)

μαζί με τους συνοδευόμενους υπερσυνδέσμους.

Το έργο "**Κεντρικό Μητρώο Ελληνικών Ανοικτών Μαθημάτων**" υλοποιείται στο πλαίσιο του Επιχειρησιακού Προγράμματος «Εκπαίδευση και Δια Βίου Μάθηση» και συγχρηματοδοτείται από την Ευρωπαϊκή Ένωση (Ευρωπαϊκό Κοινωνικό Ταμείο) και από εθνικούς πόρους.

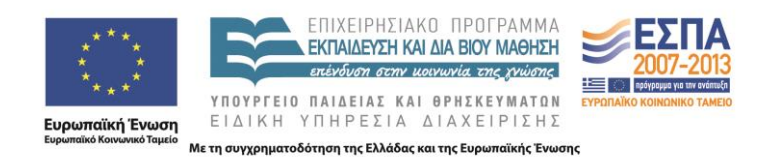

#### Οδηγίες για την υποτιτλοποίηση βιντεοσκοπημένων μαθημάτων.

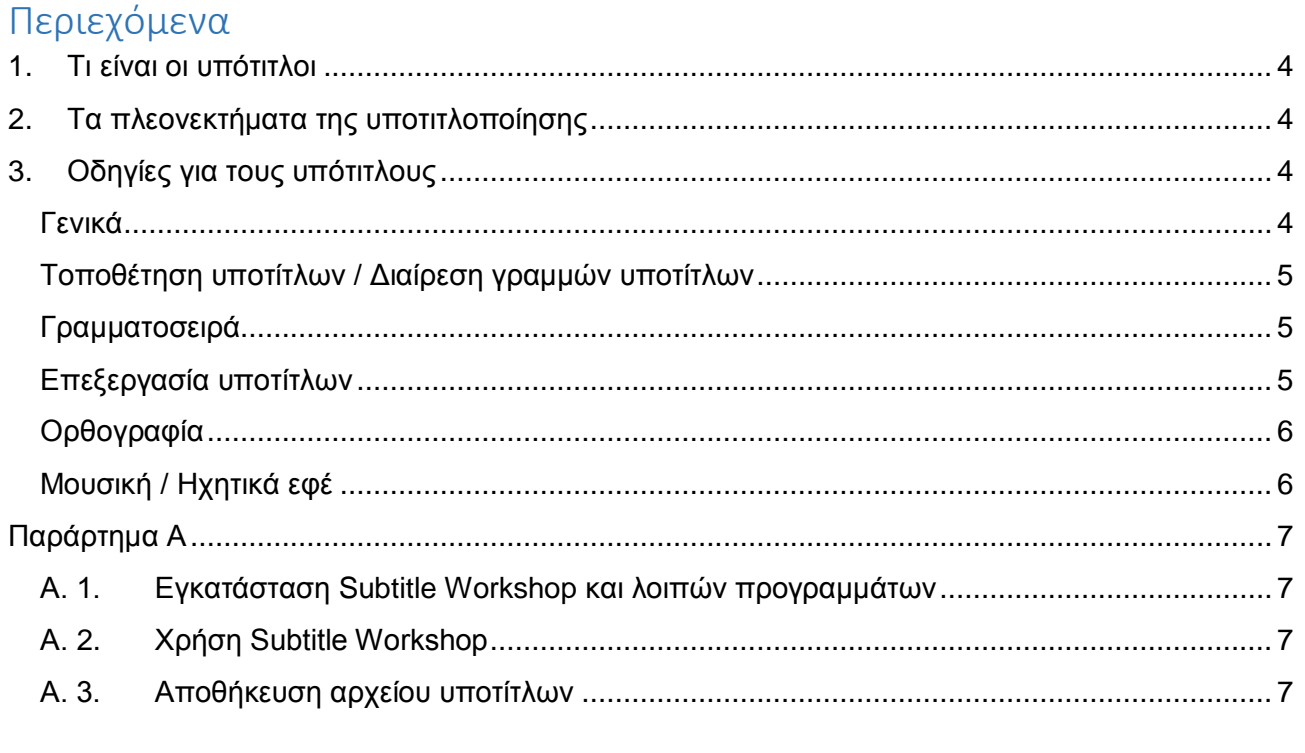

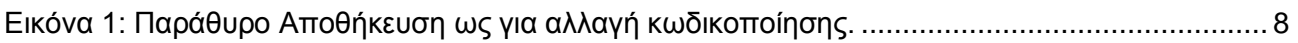

# <span id="page-3-0"></span>**1. Τι είναι οι υπότιτλοι**

Οι υπότιτλοι είναι η αναπαράσταση σε μορφή κειμένου του ήχου ενός βίντεο. Είναι απαραίτητοι για τους κωφούς ή βαρήκοους θεατές, αλλά είναι επίσης σημαντικοί σαν εργαλείο για τη βελτίωση των δεξιοτήτων ανάγνωσης και ακρόασης των υπολοίπων θεατών.

Αν μεταφορτώσετε στο Διαδίκτυο ένα βίντεο το οποίο περιέχει ήχο, θα πρέπει πάντοτε να περιλαμβάνετε και εναλλακτικό κείμενο, όπως υπότιτλους. Το εναλλακτικό κείμενο είναι όχι μόνο απαραίτητο, αλλά και βοηθητικό, ώστε οι μηχανές αναζήτησης να ανακτούν το βίντεό σας γρηγορότερα και με μεγαλύτερη ακρίβεια.

Οι υπότιτλοι σε ένα βίντεο μπορούν να μεταφέρουν όλους τους παρακάτω τύπους ηχητικών πληροφοριών:

- Αφήγηση.
- Διάλογο.
- Ηχητικά Εφέ.
- Άλλες πληροφορίες.

# <span id="page-3-1"></span>**2. Τα πλεονεκτήματα της υποτιτλοποίησης**

- Οι υπότιτλοι είναι απαραίτητοι για τους κωφούς και βαρήκοους.
- Οι υπότιτλοι βοηθούν ώστε να συσχετιστεί η γραπτή λέξη με την προφορική.
- Η υποτιτλοποίηση έχει σχετιστεί με υψηλότερη ικανότητα κατανόησης σε σύγκριση με παρακολούθηση του ίδιου βίντεο χωρίς υπότιτλους.
- Οι υπότιτλοι παρέχουν στα άτομα με δυσκολία στην επεξεργασία λόγου και ήχου των οπτικών μέσων χαμένες πληροφορίες (ανεξάρτητα αν αυτό συμβαίνει λόγω απώλειας ακοής ή για γνωσιακούς λόγους).
- Οι φοιτητές/μαθητές πολλές φορές χρειάζονται βοήθεια να μάθουν λεξιλόγιο σχετικό με το περιεχόμενο των σπουδών τους (στη βιολογία, την ιστορία, τη λογοτεχνία και άλλες επιστήμες). Με τους υπότιτλους βλέπουν την ορολογία (γραμμένη λέξη) και έχουν την οπτική εικόνα.
- Οι υπότιτλοι μπορεί να ωφελήσουν άτομα που μαθαίνουν π.χ. τα ελληνικά σαν ξένη γλώσσα.
- Οι υπότιτλοι μπορεί να βοηθήσουν άτομα με προβλήματα ανάγνωσης, καθώς και όσους μαθαίνουν να διαβάζουν.

# <span id="page-3-2"></span>**3. Οδηγίες για τους υπότιτλους**

### <span id="page-3-3"></span>**Γενικά**

Είναι σημαντικό οι υπότιτλοι να είναι:

- συγχρονισμένοι και να εμφανίζονται περίπου την ίδια στιγμή που είναι διαθέσιμος και ο ήχος.
- ακριβείς λέξη προς λέξη εάν το επιτρέπει ο χρόνος ή όσο το δυνατόν πιο ακριβείς γίνεται.
- ταυτόσημοι και ίσοι ως προς το περιεχόμενο του ήχου στο βίντεο.

#### Οδηγίες για την υποτιτλοποίηση βιντεοσκοπημένων μαθημάτων.

προσβάσιμοι και εύκολα διαθέσιμοι σε αυτούς που τους χρειάζονται ή τους θέλουν.

Το πιο σημαντικό στοιχείο για τους υπότιτλους είναι ότι όταν εμφανίζονται στην οθόνη πρέπει να είναι σε μια μορφή που να διαβάζεται εύκολα.

Οι καλοί υπότιτλοι πρέπει να ακολουθούν τις παρακάτω οδηγίες:

- Εμφανίζονται στην οθόνη αρκετή ώρα ώστε να μπορούν να διαβαστούν.
- Είναι περιορισμένοι το πολύ σε δύο γραμμές.
- Είναι συγχρονισμένοι με τις λέξεις που ακούγονται.
- Όταν υπάρχουν περισσότερα από ένα άτομα στην οθόνη ή όταν δε φαίνεται ο ομιλητής, προσδιορίζεται το ποιος μιλάει.
- Η χρήση υπογράμμισης χρησιμοποιείται όταν ορίζεται μια νέα λέξη ή μια λέξη τονίζεται σε μεγάλο βαθμό.
- Τα σημεία στίξης χρησιμοποιούνται για να αποσαφηνίσουν το νόημα.
- Υπάρχει πάντα σωστή ορθογραφία.
- Τα ηχητικά εφέ αναγράφονται στους υπότιτλους, εφόσον βοηθούν στην κατανόηση.
- Κάθε λέξη υπάρχει στους υπότιτλους, ανεξάρτητα από τη γλώσσα ή τη διάλεκτο στην οποία είναι.
- Οποιαδήποτε χρήση αργκό ή προφοράς διατηρείται και αναγνωρίζεται.
- Οι εμπρόθετες φράσεις παραμένουν στην ίδια γραμμή.

### <span id="page-4-0"></span>**Τοποθέτηση υποτίτλων / Διαίρεση γραμμών υποτίτλων**

- Οι υπότιτλοι δεν πρέπει να παρεμβαίνουν με υπάρχοντα γραφικά ή οπτικά χαρακτηριστικά.
- Οι υπότιτλοι πρέπει να είναι στοιχισμένοι αριστερά.
- Οι υπότιτλοι δεν πρέπει να ξεπερνούν τις δύο γραμμές.
- Σε περίπτωση που υπάρχουν κάποια απαραίτητα ηχητικά εφέ και ταυτόχρονα ακούγεται κάποιος διάλογος, τότε οι υπότιτλοι που προσδιορίζουν τα ηχητικά εφέ πρέπει να τοποθετούνται στο πάνω μέρος της οθόνης.
- Όταν ένα άτομο ονειρεύεται, τοποθετήστε τους υπότιτλους με πλάγια γραφή πάνω από το κεφάλι του ατόμου και προσθέστε μια περιγραφή σε παρενθέσεις.
- Όταν υποτιτλίζετε διάλογο οι υπότιτλοι πρέπει να τοποθετούνται κάτω από τον ομιλητή, εφόσον δεν παρεμβαίνουν με υπάρχοντα γραφικά ή οπτικά χαρακτηριστικά.
- Μη διαιρείτε το όνομα ενός ατόμου ή τον τίτλο με το όνομα με το οποίο σχετίζεται.
- Μην τελειώνετε μια πρόταση και ξεκινάτε μια άλλη στην ίδια γραμμή.

### <span id="page-4-1"></span>**Γραμματοσειρά**

- Είναι προτιμότερο να χρησιμοποιείτε λευκούς χαρακτήρες.
- Χρησιμοποιείστε ένα ημιδιαφανές κουτί για να είναι πιο ξεκάθαρο το κείμενο. Συνίσταται η χρήση του όταν το υπόβαθρο είναι ανοιχτόχρωμο.
- Η γραμματοσειρά που θα χρησιμοποιήσετε πρέπει να είναι τύπου Sans Serif.

### <span id="page-4-2"></span>**Επεξεργασία υποτίτλων**

Μπορείτε να αφαιρέσετε περιττές και μη ουσιώδης πληροφορίες.

#### Οδηγίες για την υποτιτλοποίηση βιντεοσκοπημένων μαθημάτων.

- Μπορείτε να επεξεργαστείτε έναν υπότιτλο προκειμένου να ακολουθεί το ρυθμό της παρουσίασης, αλλά πρέπει να διατηρηθούν η αρχική σημασία, το περιεχόμενο και το λεξιλόγιο.
- Μην υποτιτλίζετε τις ίδιες ή σχεδόν ίδιες πληροφορίες που φαίνονται ήδη στην οθόνη.
- Πρέπει να υποτιτλίζονται αυτολεξεί τα εξής:
	- o όταν γίνεται αναφορά σε κάποιο πρόσωπο,
	- o όταν μιλάει ένα γνωστό ή διάσημο πρόσωπο,
	- o όταν γίνεται αναφορά σε ποιήματα ή δημοσιευμένη δουλειά,
	- o όταν τραγουδιούνται στίχοι τραγουδιών.

### <span id="page-5-0"></span>**Ορθογραφία**

- Πρέπει να είστε πολύ προσεκτικοί με την ορθογραφία σε όλους τους υπότιτλους.
- Μην τονίζετε μια λέξη γράφοντάς την με κεφαλαία γράμματα, εκτός αν θέλετε να δείξετε κραυγή.
- Όταν ο υπότιτλος περιλαμβάνει ορθογραφία (spelling) να χρησιμοποιείτε κεφαλαία γράμματα και να τα χωρίζετε με παύλες.
- Όταν υπάρχει σημαντική παύση σε έναν υπότιτλο χρησιμοποιείστε αποσιωπητικά.
- Μη χρησιμοποιείτε αποσιωπητικά για να δείξετε ότι η πρόταση συνεχίζεται στον επόμενο υπότιτλο.

# <span id="page-5-1"></span>**Μουσική / Ηχητικά εφέ**

- Όταν υποτιτλίζετε μουσική να χρησιμοποιείτε αντικειμενικές περιγραφές που δείχνουν τη διάθεση. Μη χρησιμοποιείτε υποκειμενικούς χαρακτηρισμούς όπως «όμορφη», «ευχάριστη» και «μελωδική».
- Εάν η μουσική περιέχει στίχους, να υποτιτλίζετε τους στίχους αυτολεξεί. Οι στίχοι πρέπει να εισάγονται με το όνομα του τραγουδιστή / συγκροτήματος. Ο τίτλος εισάγετε σε παρενθέσεις, εφόσον είναι γνωστός / σημαντικός.
- Οι υπότιτλοι με τους στίχους πρέπει να εισάγονται με ένα μουσικό εικονίδιο (♪). Χρησιμοποιείτε ένα εικονίδιο στην αρχή και στο τέλος κάθε υπότιτλου μέσα στο τραγούδι και δύο εικονίδια στο τέλος της τελευταίας γραμμής του τραγουδιού.
- Εάν υπάρχει μουσική υπόκρουση που δεν είναι σημαντική για το περιεχόμενο μπορείτε να τοποθετήσετε ένα μουσικό εικονίδιο στην πάνω δεξιά γωνία της οθόνης.
- Υποτιτλίστε τα ηχητικά εφέ μόνο όταν είναι απαραίτητα για την κατανόηση.
- Πρέπει να συμπεριλάβετε στον υπότιτλο την πηγή του ήχου βάζοντάς την εντός παρενθέσεων. Σε περίπτωση που η πηγή του ήχου φαίνεται στην οθόνη μπορεί να παραληφθεί από τον υπότιτλο.

# <span id="page-6-0"></span>**Παράρτημα Α**

Στο Παράρτημα αυτό δίνονται οδηγίες για την εγκατάσταση και τη χρήση του προγράμματος Subtitle Workshop το οποίο είναι ένα δωρεάν πρόγραμμα για τη δημιουργία υποτίτλων.

#### <span id="page-6-1"></span>**Α. 1. Εγκατάσταση Subtitle Workshop και λοιπών προγραμμάτων**

- Κατεβάστε από την ιστοσελίδα [Subtitle Workshop](http://subworkshop.sourceforge.net/download.php) την τελευταία έκδοση 6.0b του Subtitle Workshop. (Download Subtitle Workshop 6.0b (build 131121) installer.)
- Τρέξτε το αρχείο SubtitleWorkshop 6.0b 131121 installer.exe και προχωρήστε με την εγκατάσταση. Αν παρουσιαστεί κάποιο πρόβλημα στην εγκατάσταση, εκκινήστε πάλι την εγκατάσταση, εκτελώντας το αρχείο κάνοντας δεξί κλικ και επιλέξτε **Run as administrator**.
- Στη συνέχεια κατεβάστε από την ιστοσελίδα [Codec Guide](http://www.codecguide.com/download_kl.htm) το πρόγραμμα K-Lite Codec Pack Basic. Κάντε κλικ στο **Download Basic** και επιλέξτε π.χ. το **Mirror 5**. Το συγκεκριμένο θα σας οδηγήσει στη σελίδα [Techspot,](http://www.techspot.com/downloads/4788-k-lite-codec-pack-basic.html) από την οποία θα κατεβάσετε το K-Lite\_Codec\_Pack\_1080\_Basic.exe.
- Ακολουθείστε τις προεπιλογές στην εγκατάσταση.

# <span id="page-6-2"></span>**Α. 2. Χρήση Subtitle Workshop**

Η συντόμευση για το Subtitle Workshop εμφανίζετε στην επιφάνεια εργασίας σας μετά την εγκατάστασή του.

- Κάντε διπλό κλικ και θα ανοίξει το Subtitle Workshop.
- Για να ανοίξετε το βίντεο που θέλετε να υποτιτλίσετε κάντε κλικ στο μενού **Movie** και επιλέξτε **Open**.
- Στο παράθυρο που θα ανοίξει επιλέξτε το αρχείο βίντεο που θέλετε να υποτιτλίσετε. Να θυμάστε ότι το αρχείο πρέπει να είναι τύπου .mp4.
- Για να ξεκινήσετε να δημιουργείτε υπότιτλους κάντε κλικ στο μενού **File** και επιλέξτε **New subtitle**. Για να εισάγετε νέο υπότιτλο κάντε κλικ στο πλήκτρο **Insert**.
- Όταν τελειώσετε με τη δημιουργία υπότιτλων προχωρήστε στην αποθήκευσή τους, όπως περιγράφεται παρακάτω.

### <span id="page-6-3"></span>**Α. 3. Αποθήκευση αρχείου υποτίτλων**

Την πρώτη φορά που θα θελήσετε να αποθηκεύσετε τους υπότιτλους σε κάποιο βίντεο ακολουθείστε την παρακάτω διαδικασία:

- Κάντε κλικ στο μενού **File** στην επιλογή **Save as**. Κάντε διπλό κλικ στην επιλογή **SubRib**, ώστε να δημιουργήσετε ένα αρχείο .srt.
- Κάθε επόμενη αποθήκευση του ίδιου αρχείου υποτίτλων θα γίνεται με απλό **Save**.

Οι υπότιτλοι πρέπει να έχουν κωδικοποίηση UTF-8. Για να το κάνετε ακολουθείστε τα παρακάτω βήματα:

- Κάντε δεξί κλικ στο αρχείο υποτίτλων .srt που έχετε δημιουργήσει και αποθηκεύσει, όπως περιγράφεται παραπάνω. Επιλέξτε **Άνοιγμα με Notepad**.
- Στο notepad που θα ανοίξει κάντε κλικ στο μενού **File** και στην επιλογή **Save as**.
- Στο παράθυρο που θα ανοίξει, στο **Encoding**: κάντε κλικ στην επιλογή **UTF-8** και στο πεδίο **Save as type** επιλέξτε **All files**. Κρατήστε το ίδιο όνομα αρχείου και κάντε κλικ στο **Save**.

 Θα δημιουργηθεί ένα νέο αρχείο .srt με κωδικοποίηση UTF-8 το οποίο θα αντικαταστήσει το αρχικό .srt.

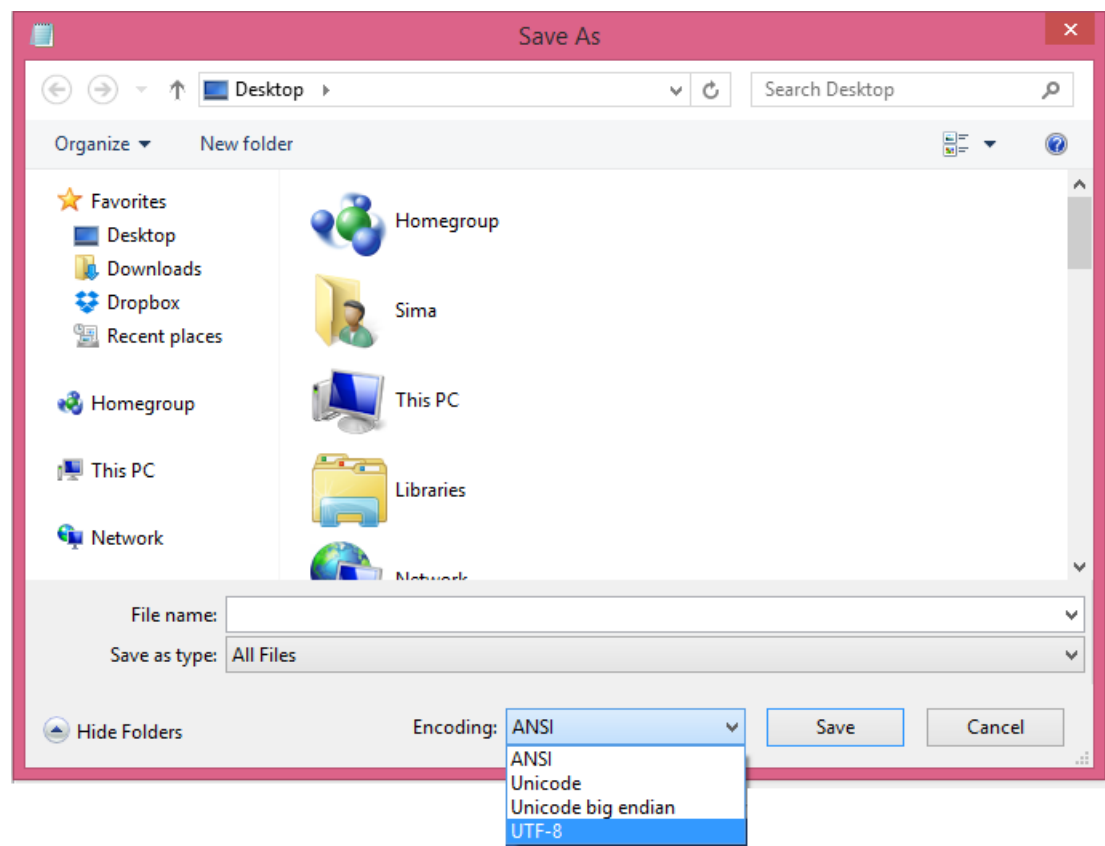

<span id="page-7-0"></span>**Εικόνα 1: Παράθυρο Αποθήκευση ως για αλλαγή κωδικοποίησης.**